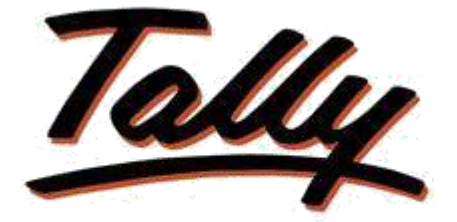

### **POWER OF SIMPLICITY**

## **System Date as Voucher Date**

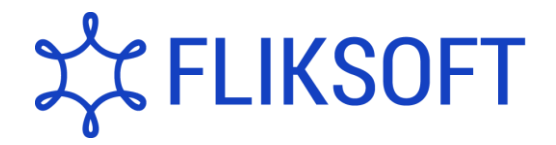

**Fliksoft Technologies Private Limited**

#221, 3rd Floor, 7th Main, HRBR 2nd Block, Kalyan Nagar, Bangalore - 560043, INDIA. Phone: +91-73-49-146513, +91 80 416 50555, Email[: sales@fliksoft.com](sales@fliksoft.com)

© 2016 Fliksoft Technologies Private Limited All rights reserved.

Tally, Tally 9, Tally9, Tally.ERP, Tally.ERP 9, Shoper, Shoper 9, Shoper POS, Shoper HO, Shoper 9 POS, Shoper 9 HO, TallyDeveloper, Tally Developer, Tally. Developer 9, Tally.NET, Tally Development Environment, Tally Extender, Tally Integrator, Tally Integrated Network, Tally Service Partner, TallyAcademy & Power of Simplicity are either registered trademarks or trademarks of Tally Solutions Pvt. Ltd. in India and/or other countries. All other trademarks are properties of their respective owners. Version: Fliksoft Technologies Private Limited / System Date as Voucher Date /1.0/May 2013

# **System date as Voucher Date**

#### **Introduction**

In default Tally, whenever you go to voucher creation, the date of the voucher will be displayed based on the last date of entry made in Tally. Each time user should change the date, if you want to enter the current dated voucher.

When this module is enabled, the date of the voucher will be picked from the system date (current date), and the data entry person can start entering the voucher, without changing the date of the voucher.

> **Important**! As a best practice it is advisable to take back up your company data before installing the Add-on

#### **Setup Guide:**

1. Activate the Add-on

#### *For Tally.ERP 9 Series A version lower than Release 3.2*

Go to **Gateway of Tally > F11: Features > Accounting Features** Set "Yes" to the options "**Enable System date as Voucher Date"**

*For Tally.ERP 9 Series A Release 3.2 and above*

Go to **Gateway of Tally > F11: Features > Add-on Features** Set "Yes" to the options "**Enable System date as Voucher Date"**

#### **Detailed Setup Guide:**

To operate this capability, user will have to follow the following steps:

1. Execute **Tally.ERP 9** and select the required Company.

2. Since the last date of entry for voucher type Payment was 1<sup>st</sup> January 2011 once you use the same voucher type to make entry it takes the same date as 1<sup>st</sup> January 2011.

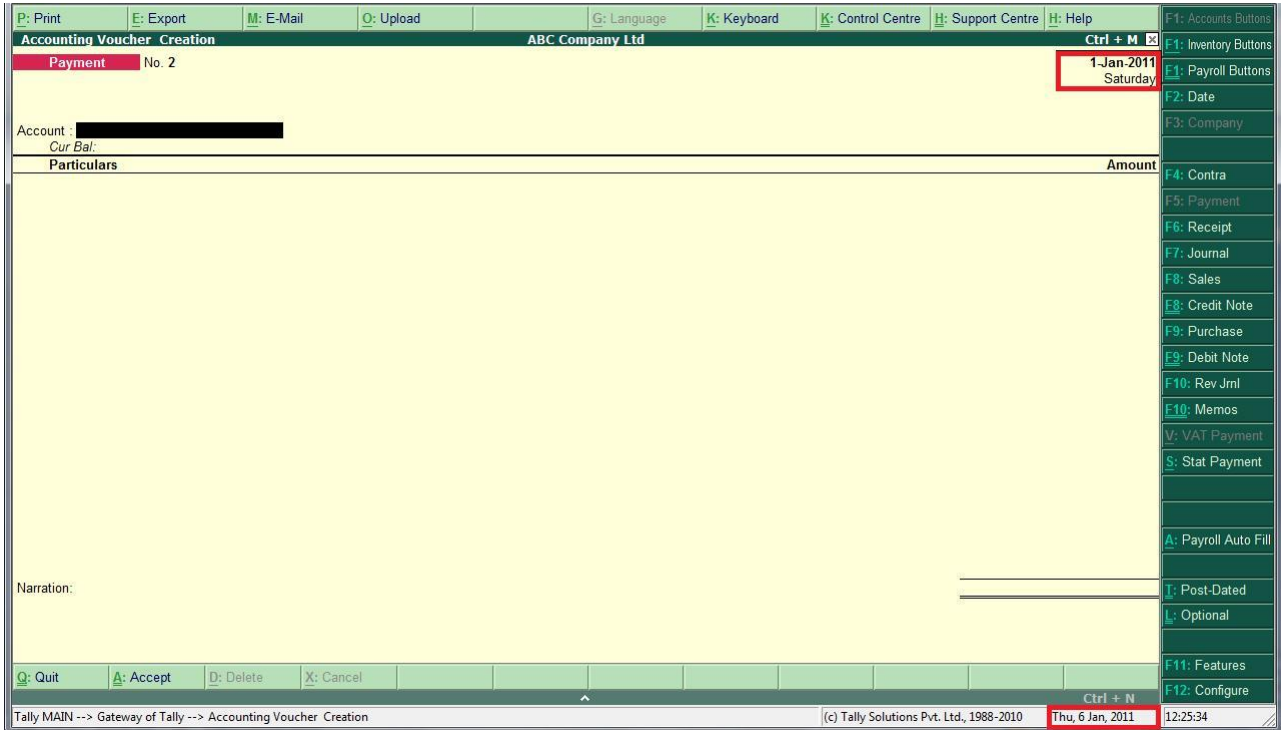

3. Once the module is enabled it takes the current system date as voucher date instead of last voucher date.

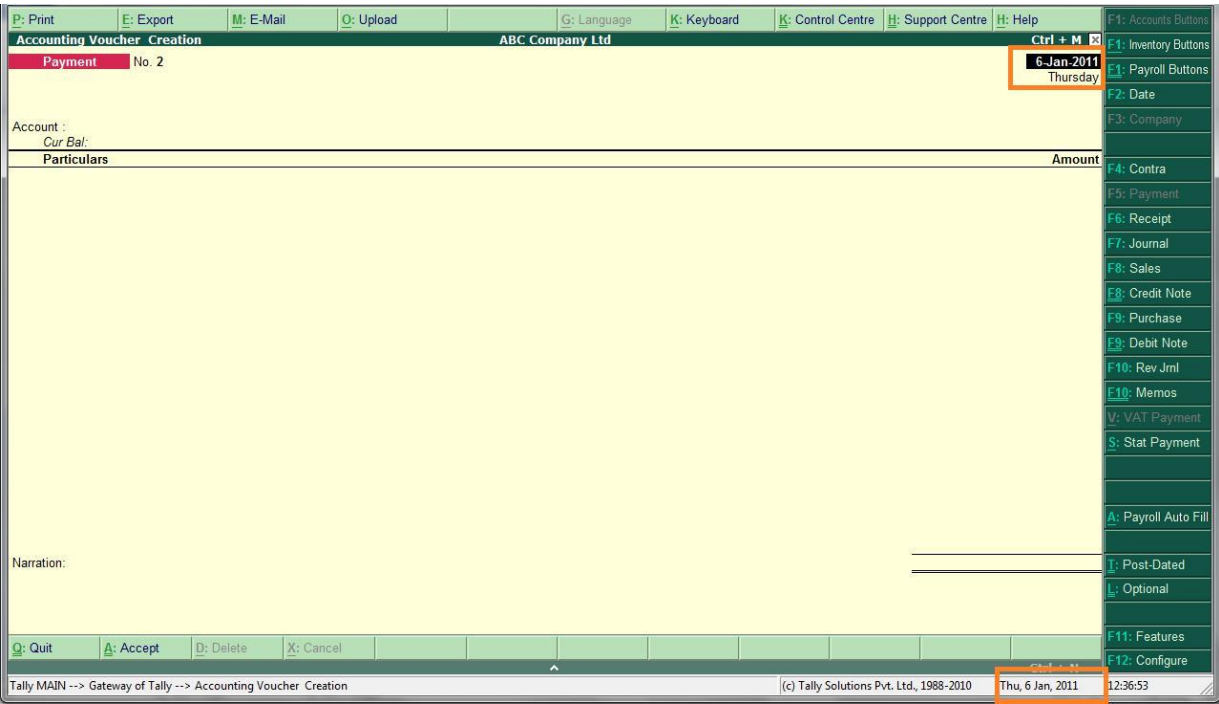

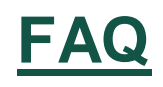

#### **Which version/releases of Tally.ERP 9 does the add-on support?** This

add-on will work only with Tally.ERP 9 Series A, release 3.0 onwards.

#### **How will I get support for this add-on?**

For any functional support requirements please do write to us on [support@fliksoft.com](mailto:support@fliksoft.com) [sales@fliksoft.com o](mailto:sales@fliksoft.com)r call us at +91-73-49-146513.

#### **If I need some enhancement / changes to be incorporated for the add-on, whom should I contact?**

Please share detailed write-up & screen shots (if any) of your additional requirements over email and we will revert to you within next 24 business hours.

#### **Will new features added be available to us?**

We offer one year availability of all support and new features free of cost. After one year, nominal subscription cost will be applicable to you to continue to get free support and updates.

#### **What will happen after one year?**

20% of the MRP will be charged in case free support and updates will be required by you.

#### **How to configure the add-ons?**

Contact your Tally Partner or Tally Service Partner. Alternatively, visit our website <http://www.tallysolutions.com/website/html/solutions/how-to-configure.php> where you can find documents on how to configure add-ons.